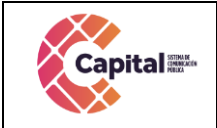

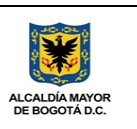

# Manual Técnico de Despliegue e Implementación

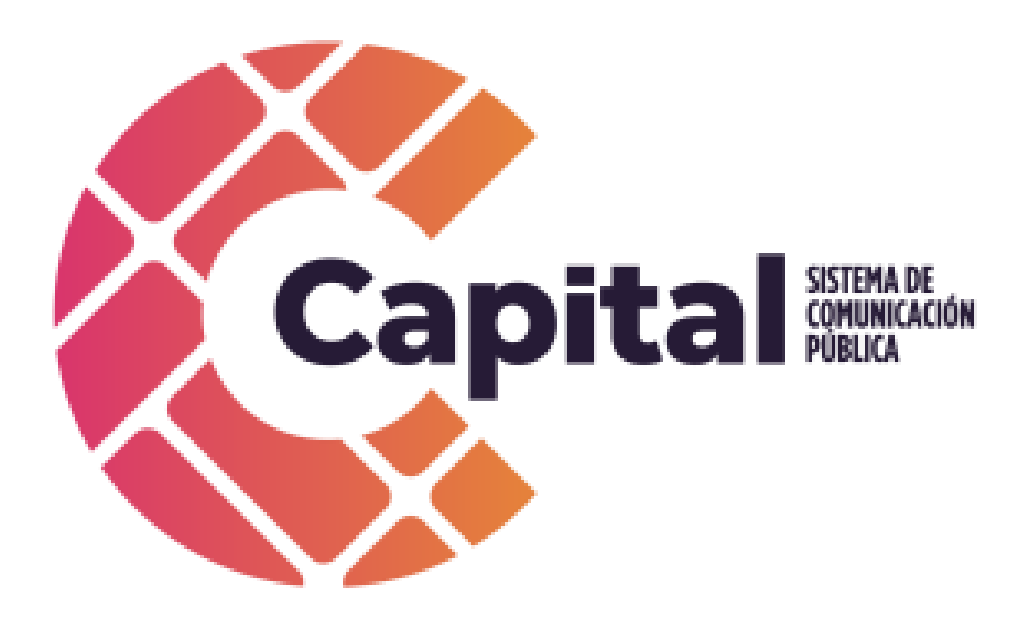

Marzo de 2022

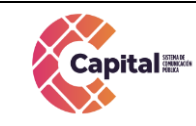

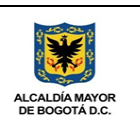

## Tabla de contenido

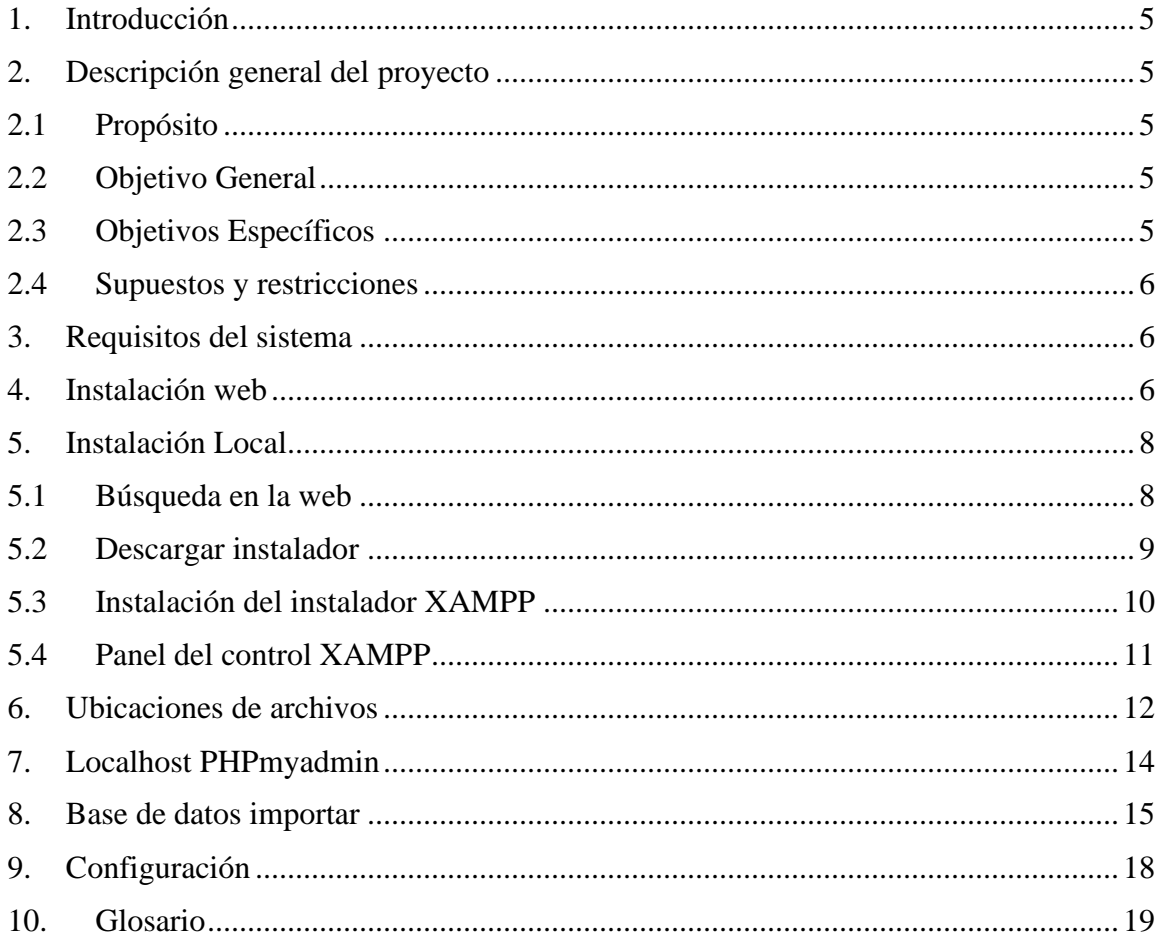

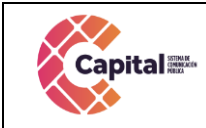

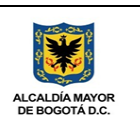

## Tabla de figuras

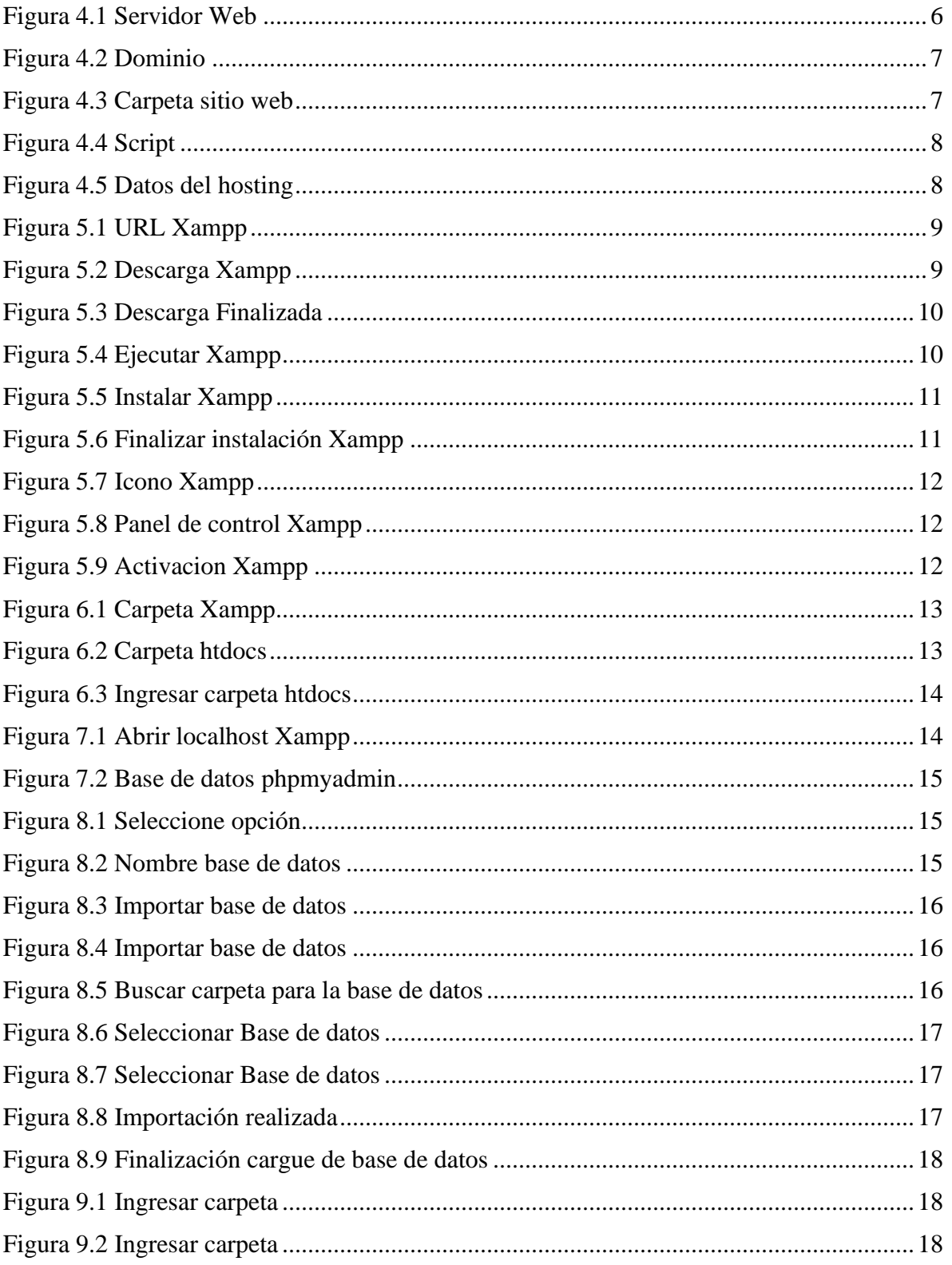

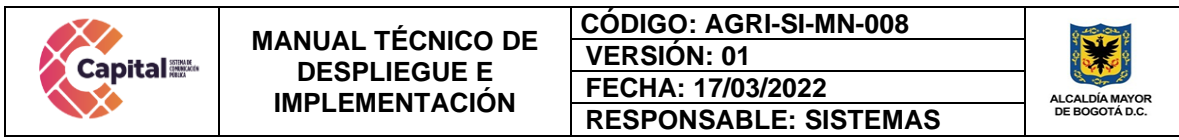

<span id="page-3-0"></span>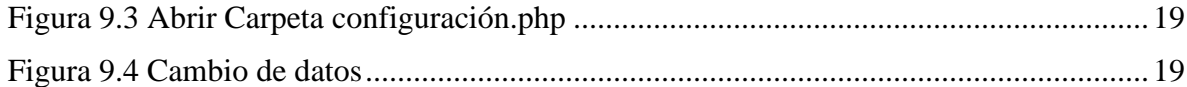

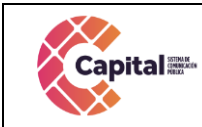

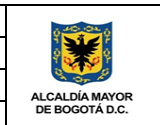

### **1. Introducción**

El software fue elaborado con la intención de facilitar el proceso de documentación, radicación y gestión documental para los usuarios, de una manera fácil y dinámica. El siguiente manual es una herramienta que muestra el uso de nuestro aplicativo y de su configuración inicial por lo tanto proporciona instrucciones claras y concisas que facilitarán el proceso de instalación y manejo de programas necesarios para el funcionamiento del software

Este documento se divide en dos secciones:

- En la primera sección podremos encontrar la manera de instalar el aplicativo web en un hosting.
- En la segunda sección podremos encontrar la manera de instalar el aplicativo web de forma local. Además, también podrá encontrar los programas necesarios y el lugar donde los podrá descargar.

### **2. Descripción general del proyecto**

#### <span id="page-4-1"></span><span id="page-4-0"></span>**2.1Propósito**

El propósito de este desarrollo de software es definir las actividades, los términos y la implementación de un sistema de registro integrados por módulos para **Canal Capital** de forma virtual**.**

#### <span id="page-4-2"></span>**2.2Objetivo General**

Informar y especificar al usuario la instalación, estructura y conformación del sistema con el fin de que puedan hacer soporte, modificaciones y actualizaciones en general.

#### <span id="page-4-3"></span>**2.3Objetivos Específicos**

- Generar la información adecuada a los diferentes responsables de forma que ellos puedan hacer un seguimiento efectivo.
- Proporcionar una guía de ejecución del proyecto que defina para los técnicos la secuencia de tareas que se requieren y los productos que deben trabajar.
- Garantizar el correcto funcionamiento y confiabilidad del software.

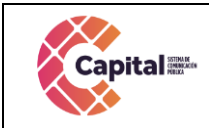

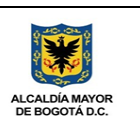

#### <span id="page-5-0"></span>**2.4Supuestos y restricciones**

El sistema está destinado a ser el medio principal de registro para cada una de las áreas y procesos de **Canal Capital** para el 2022.

#### **3. Requisitos del sistema**

<span id="page-5-1"></span>Los requisitos mínimos del software son:

- Procesador: AMD A10-5700, Intel Celeron Pentium G3258, Intel Core i3.
- Sistema Operativo: Windows XP SP2 o superior.
- La aplicación funciona en Windows Vista, 7, 8, 10, tanto en sus versiones de 32 y 64 bits.
- Memoria RAM: 2 GB
- 512 MB en memoria RAM
- Conexión a Internet (Servidor Web)
- Resolución monitor: 1024x768

#### **4. Instalación web**

<span id="page-5-2"></span>I. Obtener el servicio de un servidor web

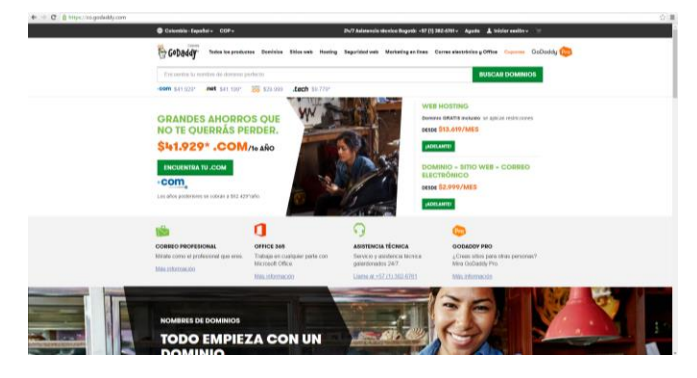

*Figura 4.1 Servidor Web*

<span id="page-5-3"></span>II. Además, es necesario tener un dominio

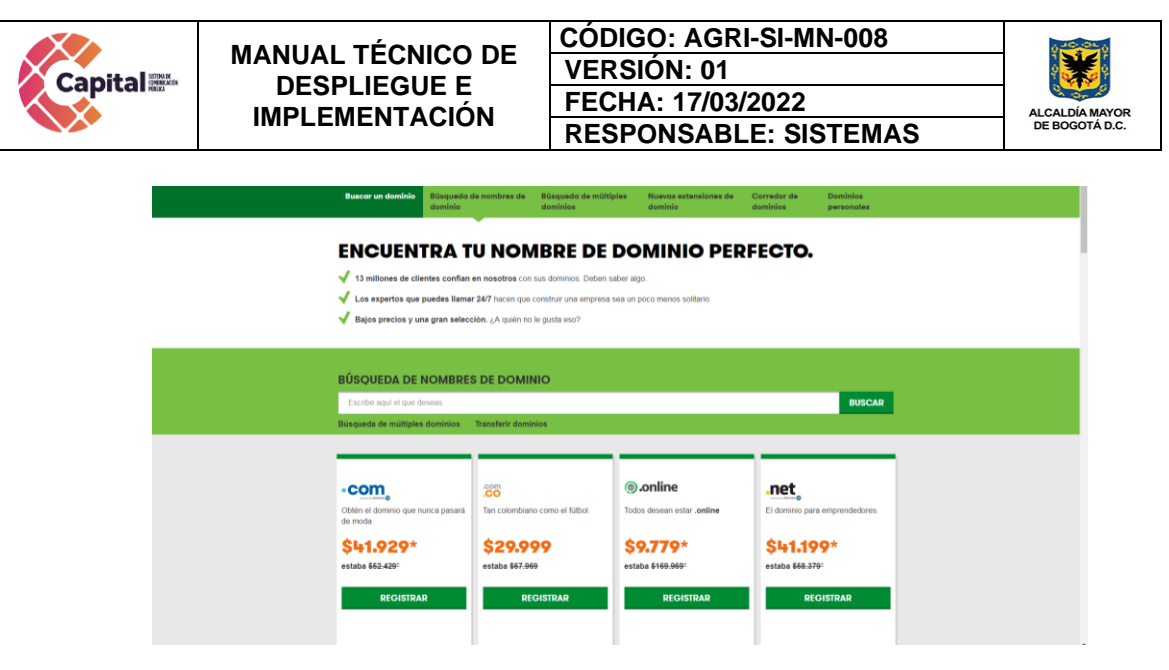

*Figura 4.2 Dominio*

<span id="page-6-0"></span>III. Después de obtener el servicio del hosting, se debe subir la carpeta del sitio web.

|                            | C:\xampp\htdocs\intcancap          | $\times$<br>П               |
|----------------------------|------------------------------------|-----------------------------|
| <b>Archivo</b><br>Inicio   | Compartir<br>Vista                 | $\vee$ 1                    |
|                            | « htdocs > intcancap<br>৺ ু        | ۹<br>Buscar en intcancap    |
| Este equipo                | ⋏<br>Nombre                        | Fecha de modifica<br>Ti     |
| Descargas                  | backup                             | 30/09/2019 11:12<br>-Ci     |
| Documentos                 | docdowncc                          | 18/09/2019 1:39 a.<br>-Ci   |
| Escritorio                 | rrhh                               | 7/09/2019 2:16 p.m.<br>- Ci |
| inágenes                   | wp-admin                           | 18/06/2019 5:50 p<br>-Ci    |
|                            | wp-content                         | 18/09/2019 1:13 a.<br>-Ci   |
| Música                     | wp-includes                        | 2/09/2019 9:53 p.m.<br>-Ci  |
| Objetos 3D                 | .htaccess                          | 26/06/2019 7:26 a.  Ar      |
| Videos                     | index.php                          | 30/11/2017 11:11<br>Αı      |
| <b>E.</b> Disco local (C:) | license.txt                        | 1/01/2019 8:37 p.m.<br>Dı.  |
| $\Box$ Disco local (D:)    | <b>O</b> readme.html               | 6/09/2019 11:10 a.<br>-CI   |
|                            | <mark>■</mark> wordpress-5.2.2.zip | 26/06/2019 7:03 a.<br>Αı    |
| Red                        | wp-activate.php                    | 12/01/2019 6:41 a.  Ar      |

*Figura 4.3 Carpeta sitio web*

- <span id="page-6-1"></span>IV. Dentro del hosting se debe crear la base de datos llamada "docdowncc".
- V. Luego de esto se debe subir el siguiente script.

| <b>Capital</b> |                                   |           | <b>MANUAL TÉCNICO DE</b><br><b>DESPLIEGUE E</b> |                                                                                             | <b>CODIGO: AGRI-SI-MN-008</b><br><b>VERSION: 01</b> |                    |                       |                 |  |                |
|----------------|-----------------------------------|-----------|-------------------------------------------------|---------------------------------------------------------------------------------------------|-----------------------------------------------------|--------------------|-----------------------|-----------------|--|----------------|
|                |                                   |           |                                                 |                                                                                             | FECHA: 17/03/2022                                   |                    | <b>ALCALDÍA MAYOR</b> |                 |  |                |
|                |                                   |           | <b>IMPLEMENTACIÓN</b>                           |                                                                                             | <b>RESPONSABLE: SISTEMAS</b>                        |                    |                       |                 |  | DE BOGOTÁ D.C. |
|                |                                   |           |                                                 |                                                                                             |                                                     |                    |                       |                 |  |                |
|                | $\overline{v}$ 1                  |           | C:\xampp\htdocs\intcancap\docdowncc\bd          |                                                                                             |                                                     |                    |                       |                 |  | ×              |
| <b>Archivo</b> | Inicio                            | Compartir | Vista                                           |                                                                                             |                                                     |                    |                       |                 |  | $\vee$ 0       |
|                | $\longrightarrow$<br>$\checkmark$ |           |                                                 | « Disco local (C:) > xampp > htdocs > intcancap > docdowncc > bd<br>Buscar en bd<br>$\circ$ |                                                     |                    |                       |                 |  | م              |
|                | Este equipo                       |           | Nombre                                          |                                                                                             | Fecha de modifica                                   | Tipo               |                       | Tamaño          |  |                |
|                | Descargas                         |           | 图片 ListadoMaestro.xlsm                          |                                                                                             | 18/09/2019 12:50 a                                  | Hoja de cálculo h  |                       | 132 KB          |  |                |
|                |                                   |           | Procedimiento Almacenado.txt                    |                                                                                             | 17/09/2019 11:48                                    | Documento de te    |                       | 1 <sub>KB</sub> |  |                |
|                | <b>E</b> Documentos               |           | docdowncc20190912.sql                           |                                                                                             | 12/09/2019 1:52 a.                                  | <b>Archivo SOL</b> |                       | 376 KB          |  |                |
|                | Escritorio                        |           | docdowncc20190826.sql                           |                                                                                             | 26/08/2019 11:33                                    | Archivo SOL        |                       | 354 KB          |  |                |
|                | $\equiv$ Imágenes                 |           | docdowncc20190809.sql                           |                                                                                             | 9/08/2019 3:18 p.m. Archivo SQL                     |                    |                       | 278 KB          |  |                |
|                | <b>N</b> Música                   |           | docdowncc20190806.sal                           |                                                                                             | 6/08/2019 12:34 a.  Archivo SOL                     |                    |                       | 278 KB          |  |                |

*Figura 4.4 Script*

<span id="page-7-2"></span>VI. Luego seleccionar el archivo "Configuracion.php" se abre para hacer los cambios.

C:\xampp\htdocs\intcancap\docdowncc\modelo\ configuracion.php

VII. Para configurar la base de datos con el servidor, se deben cambiar los siguientes cuatro datos, los cuales van a ser proporcionados por el hosting

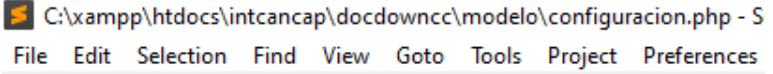

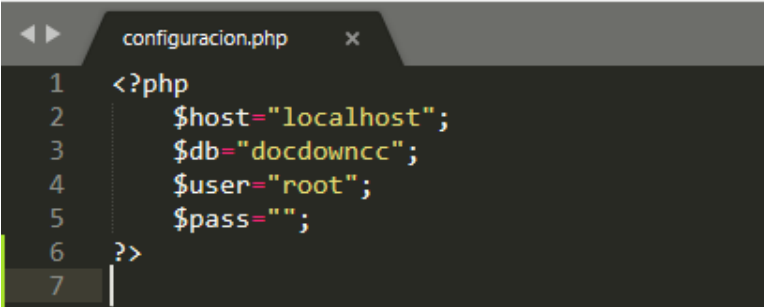

*Figura 4.5 Datos del hosting*

#### **5. Instalación Local**

#### <span id="page-7-3"></span><span id="page-7-1"></span><span id="page-7-0"></span>**5.1Búsqueda en la web**

Ingresar a la URL https://www.apachefriends.org/es/index.php y en la opción descargar dar clic.

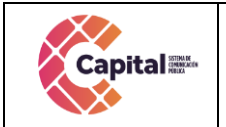

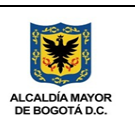

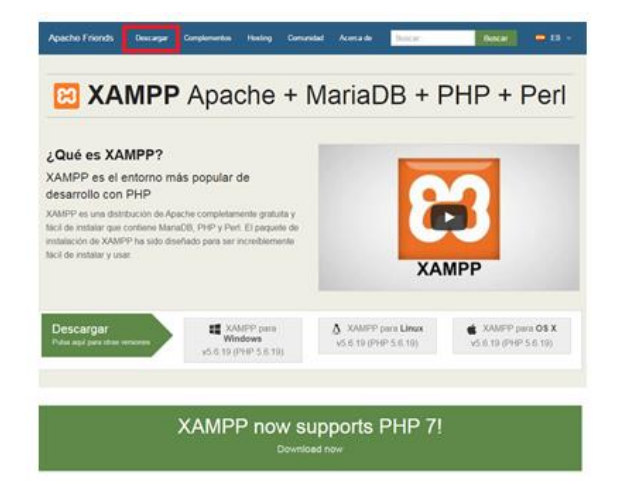

*Figura 5.1 URL Xampp*

#### <span id="page-8-1"></span><span id="page-8-0"></span>**5.2 Descargar instalador**

• Seleccionar la última versión para este caso. Hacer clic en el enlace Descargar, para descargar XAMPP.

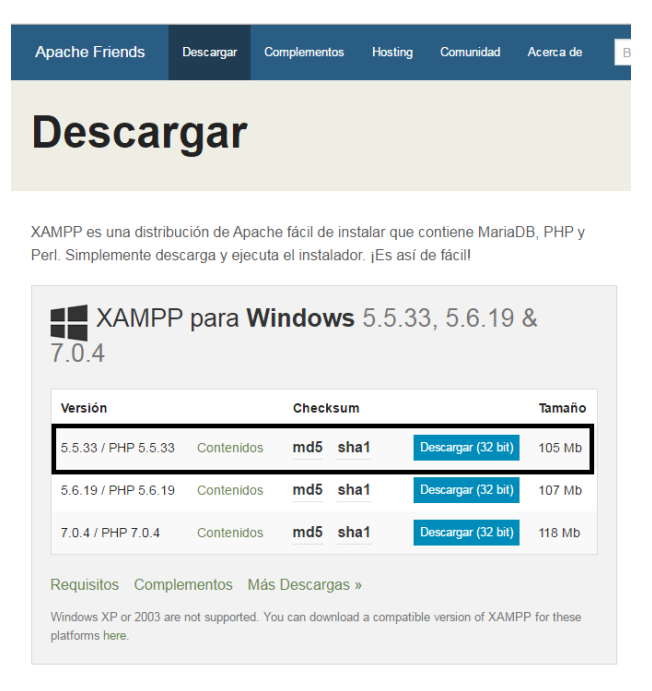

*Figura 5.2 Descarga Xampp*

<span id="page-8-2"></span>• Cuando aparezca la ventana de descarga, hacer clic en "Guardar" y esperar a que la descarga finalice.

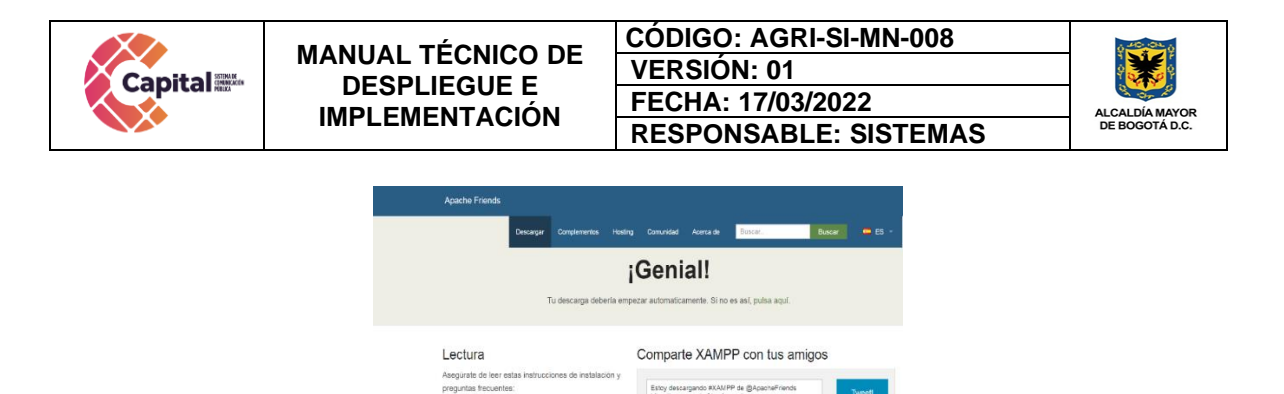

<span id="page-9-1"></span>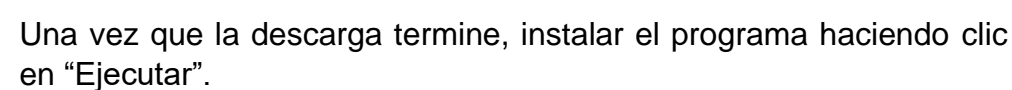

*Figura 5.3 Descarga Finalizada*

 $V$   $F$ 

Comunidad

Complementos

:<br>MPP de @ApacheFriend<br>ds.org #opensource.

Lista de correo

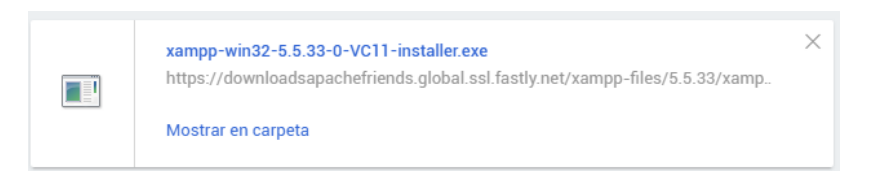

*Figura 5.4 Ejecutar Xampp*

#### <span id="page-9-2"></span><span id="page-9-0"></span>**5.3Instalación del instalador XAMPP**

• Un comando se abre y ofrece una instalación inicial. Simplemente presionar enter y aceptar la configuración predeterminada. Para hacer más fácil la instalación, pulsar enter cada vez que se indique en la línea de comandos. La configuración puede ser cambiada en cualquier momento en la edición de los archivos de configuración.

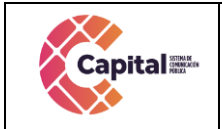

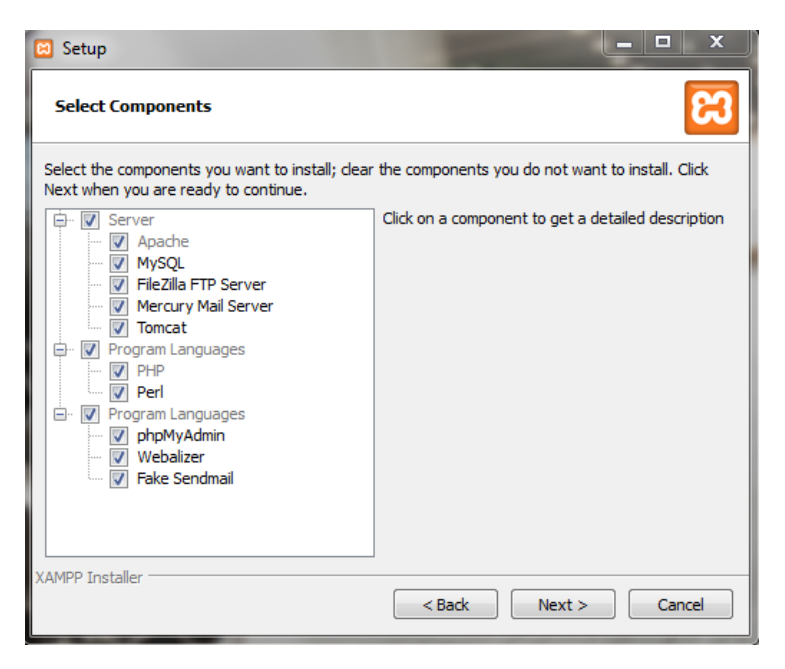

*Figura 5.5 Instalar Xampp*

<span id="page-10-1"></span>• Cuando la instalación se haya completado, cerrar la línea de comandos.

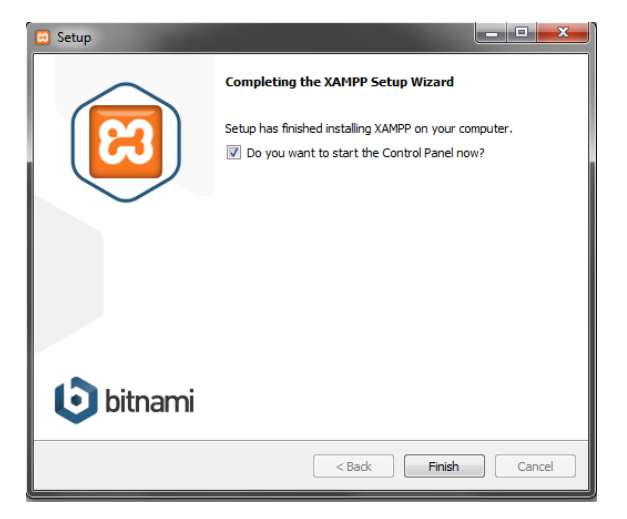

*Figura 5.6 Finalizar instalación Xampp*

#### <span id="page-10-2"></span><span id="page-10-0"></span>**5.4 Panel del control XAMPP**

• Luego de haber instalado el XAMPP, se procede a abrir el servidor donde aparece un control, el cual se debe activar dando clic en start como se muestra en la pantalla.

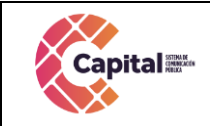

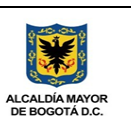

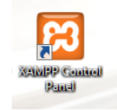

## *Figura 5.7 Icono Xampp*

<span id="page-11-1"></span>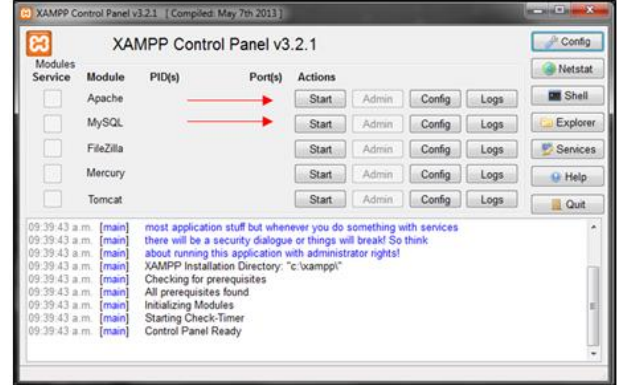

*Figura 5.8 Panel de control Xampp*

<span id="page-11-2"></span>• A continuación, aparecerá de forma activada.

| m                                                                                                    |                                                                                                |                                                                                                    | XAMPP Control Panel v3.2.1                                                                                                    |                |       |        |      | Config          |
|----------------------------------------------------------------------------------------------------|------------------------------------------------------------------------------------------------|----------------------------------------------------------------------------------------------------|----------------------------------------------------------------------------------------------------|----------------|-------|--------|------|-----------------|
| Modules<br>Service                                                                                                    | Module                                                                                         | PID(s)                                                                                                    | Port(s)                                                                                                    | <b>Actions</b> |       |        |      | Netstat         |
|                                                                                                    | Apache                                                                                         | 7740<br>6236                                                                                                    | 80.443                                                                                                    | Stop           | Admin | Config | Logs | <b>DE</b> Shell |
|                                                                                                    | MySQL                                                                                          | 7380                                                                                                    | 3306                                                                                                    | Stop           | Admin | Config | Logs | Explorer        |
|                                                                                                    | File7illa                                                                                      |                                                                                                    |                                                                                                    | Start          | Admin | Config | Logs | Services        |
|                                                                                                    | Mercury                                                                                        |                                                                                                    |                                                                                                    | Start          | Admin | Config | Logs | <b>M</b> Help   |
|                                                                                                    | Tomcat                                                                                         |                                                                                                    |                                                                                                    | Start          | Admin | Config | Logs | Quit            |
| 09:39:43 a.m.<br>09:39:43 a.m.<br>09:39:43 a.m.<br>09:39:43 a.m.<br>09:39:43 а.т.<br>09:41:30 a.m.<br>09:41:30 a.m.<br>09:41:30 a.m.<br>09:41:31 a.m. | main<br>[main]<br>[main]<br>[main]<br><b>Imain</b><br>[Apache]<br>[Apache]<br>[mysol]<br>mysol | Checking for prerequisites<br>All prerequisites found<br>Initializing Modules<br>Starting Check-Timer<br>Control Panel Ready | Attempting to start Apache app<br>Status change detected: running<br>Attempting to start MySQL app<br>Status change detected: running |                |       |        |      | ٠<br>E<br>۰     |

*Figura 5.9 Activacion Xampp*

#### **6. Ubicaciones de archivos**

<span id="page-11-3"></span><span id="page-11-0"></span>I. Para ejecutar el aplicativo se debe tener todos los archivos "docdowncc" guardados en la carpeta htdocs la cual se encuentra en la unidad C. Ubicar la unidad C, en la cual se observa la carpeta llamada XAMPP.

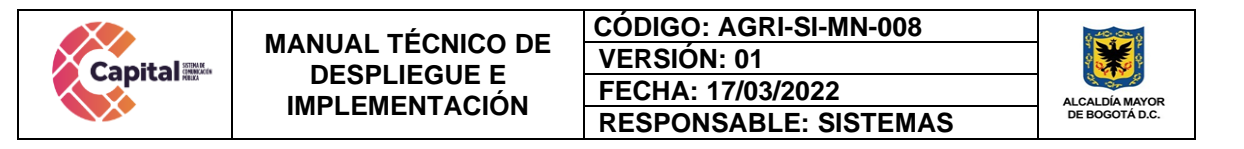

| Favoritos          | Nombre               | Fecha de modifica Tipo                   |                     | Tamaño |  |  |
|--------------------|----------------------|------------------------------------------|---------------------|--------|--|--|
|                    |                      |                                          |                     |        |  |  |
| <b>Descargas</b>   | SWindows.~WS<br>٠    | 08/10/2015 09:51 a Carpeta de archivos   |                     |        |  |  |
| Escritorio         | Archivos de programa | 08/03/2016 07:30 a Carpeta de archivos   |                     |        |  |  |
| Sitios recientes   | Autodesk             | 04/11/2015 01:52                         | Carpeta de archivos |        |  |  |
|                    | dell                 | 31/08/2012 04:11                         | Carpeta de archivos |        |  |  |
| <b>Bibliotecas</b> | Flashtool            | 20/05/2015 07:58 a Carpeta de archivos   |                     |        |  |  |
| Documentos         | в<br>Intel           | 31/08/2012 04:13                         | Carpeta de archivos |        |  |  |
| Imágenes           | JBuilder2008R2       | 24/04/2015 01:10                         | Carpeta de archivos |        |  |  |
| Música             | joptimizer-agent2009 | 24/04/2015 01:11                         | Carpeta de archivos |        |  |  |
| <b>Wideos</b>      | MSOCache             | 30/09/2015 09:43 a., Carpeta de archivos |                     |        |  |  |
|                    | PerfLogs             | 13/07/2009 10:20                         | Carpeta de archivos |        |  |  |
| Equipo             | Program Files (x86)  | 10/02/2016 08:00 a Carpeta de archivos   |                     |        |  |  |
| Disco local (C:)   | <b>ProgramData</b>   | 04/02/2016 12:25                         | Carpeta de archivos |        |  |  |
| Disco local (D:)   | Quarantine           | 10/03/2016 06:22                         | Carpeta de archivos |        |  |  |
|                    | <b>Usuarios</b>      | 24/04/2015 08:24 a Carpeta de archivos   |                     |        |  |  |
| <b>Gui Red</b>     | <b>Windows</b>       | 15/03/2016 08:04 a., Carpeta de archivos |                     |        |  |  |
|                    | xampo                | 12/11/2015 08:02 a Carpeta de archivos   |                     |        |  |  |
|                    | HaxLogs.bt           | 15/03/2016 07:11 a., Documento de tex    |                     | 1 KB   |  |  |
|                    | res.dat              | 14/03/2016 08:10 a  Archivo DAT          |                     | 1 KR   |  |  |
|                    |                      |                                          |                     |        |  |  |
|                    |                      |                                          |                     |        |  |  |
|                    |                      |                                          |                     |        |  |  |

*Figura 6.1 Carpeta Xampp*

<span id="page-12-0"></span>II. Dar clic sobre la carpeta XAMPP, allí aparecerá una serie de carpetas entre ellos htdocs, dar clic en ella.

| xampp2<br>$\overline{\phantom{a}}$                                                      |                                                                                       |                           |                                       | $\times$         |
|-----------------------------------------------------------------------------------------|---------------------------------------------------------------------------------------|---------------------------|---------------------------------------|------------------|
| <b>Archivo</b><br>Inicio<br>Compartir                                                   | Vista                                                                                 |                           |                                       | Œ<br>$\sim$      |
| 题<br>$W^{\alpha}$<br>Copiar<br>Pegar<br>Anclar al<br>同<br>Acceso rápido<br>Portapapeles | $\triangle$ Mover a $\tau$<br>X Eliminar<br>Cambiar nombre<br>Copiar a -<br>Organizar | Nueva<br>carpeta<br>Nuevo | ஈ.<br>耳<br>Propiedades<br>O)<br>Abrir | 需<br>Seleccionar |
|                                                                                         | « Disco local (C:) > xampp2                                                           | Ö<br>$\checkmark$         | Buscar en xampp2                      | م                |
| H<br>Documentos                                                                         | $\hat{\phantom{1}}$<br>Nombre                                                         |                           | Fecha de modifica                     | Tipo             |
| Escritorio                                                                              | anonymous                                                                             |                           | 11/04/2016 3:58 p                     | Carpeta de ar    |
| $\equiv$ Imágenes                                                                       | apache                                                                                |                           | 11/04/2016 3:58 p                     | Carpeta de ar    |
| $\equiv$ Imágenes                                                                       | cgi-bin                                                                               |                           | 11/04/2016 4:19 p                     | Carpeta de ar    |
| $\equiv$ Imágenes                                                                       | contrib                                                                               |                           | 11/04/2016 3:58 p                     | Carpeta de ar    |
| <b>h</b> Música                                                                         | FileZillaFTP                                                                          |                           | 11/04/2016 4:18 p                     | Carpeta de ar    |
| Vídeos                                                                                  | $htdoes -$                                                                            |                           | 13/07/2016 3:21 p                     | Carpeta de ar    |
| <sup>12</sup> Disco local (C:)                                                          | img                                                                                   |                           | 11/04/2016 3:57 p                     | Carpeta de ar    |
|                                                                                         | install                                                                               |                           | 11/04/2016 4:18 p                     | Carpeta de ar    |
| MARIA E (D:)                                                                            | licenses                                                                              |                           | 11/04/2016 3:57 p                     | Carpeta de ar    |
| MARIAE(D)                                                                               | locale                                                                                |                           | 11/04/2016 3:57 p                     | Carpeta de ar    |
| Aprendiendo Android                                                                     | mailoutput                                                                            |                           | 11/04/2016 3:57 p                     | Carpeta de ar    |
| Anrendiz digital                                                                        |                                                                                       |                           |                                       | ⋗                |
| 52 elementos                                                                            |                                                                                       |                           |                                       | 胆固固              |

*Figura 6.2 Carpeta htdocs*

<span id="page-12-1"></span>III. Al seleccionar esta carpeta se encontrará la carpeta con los archivos del aplicativo, si los archivos del aplicativo están por fuera se debe copiar, de lo contrario el aplicativo no los ejecutara.

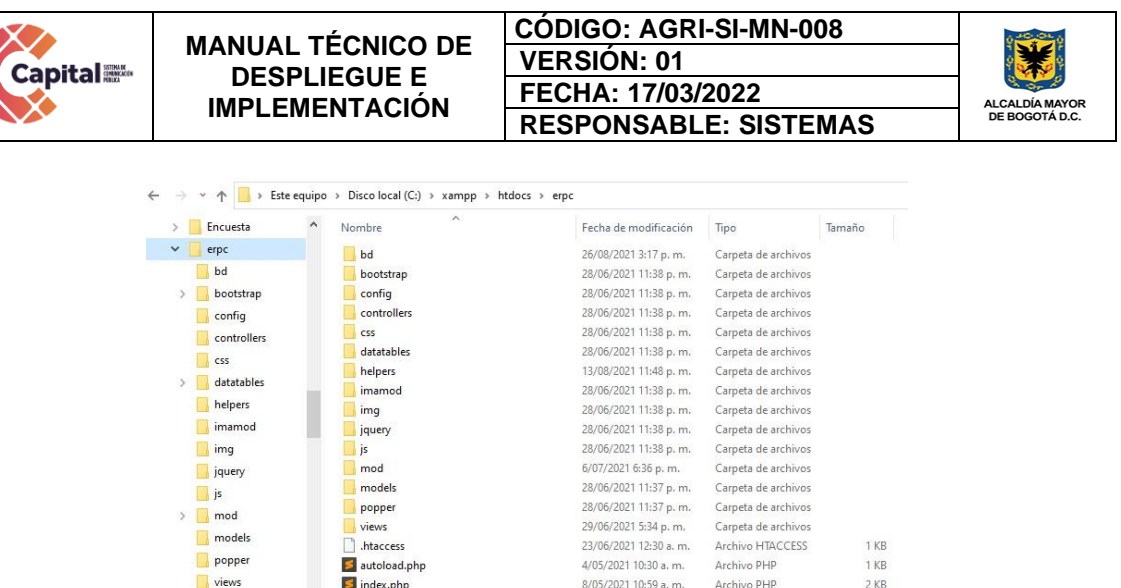

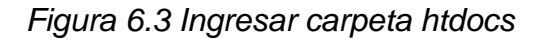

#### **7. Localhost PHPmyadmin**

<span id="page-13-1"></span><span id="page-13-0"></span>I. A continuación, abrir un navegador web y digitar la siguiente dirección: localhost/ y presionar enter para ingresar al XAMPP, luego de ingresar al XAMPP seleccionar la opción phpmyadmin.

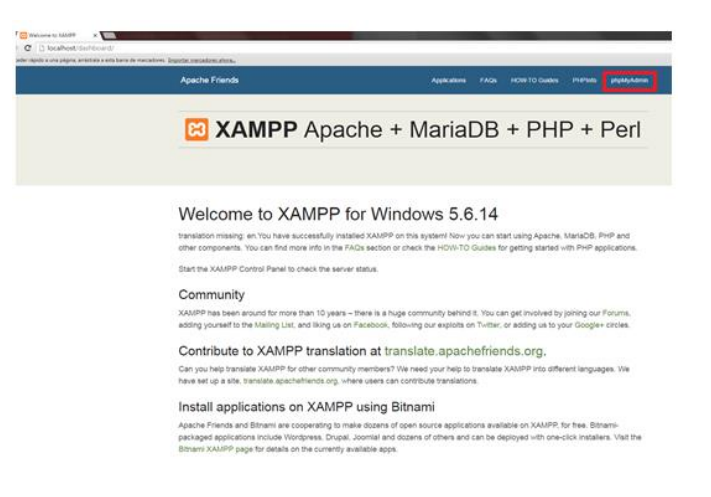

#### *Figura 7.1 Abrir localhost Xampp*

<span id="page-13-2"></span>II. A continuación, aparecerán todas las bases de datos que han sido almacenados.

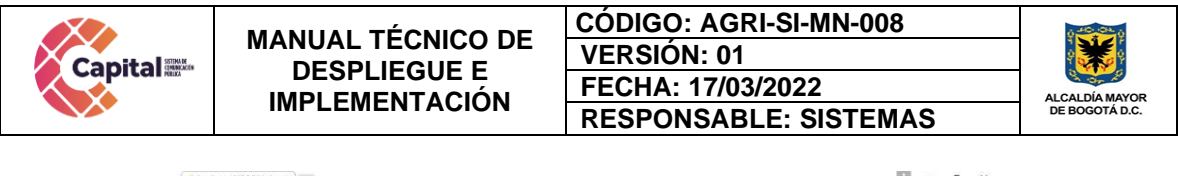

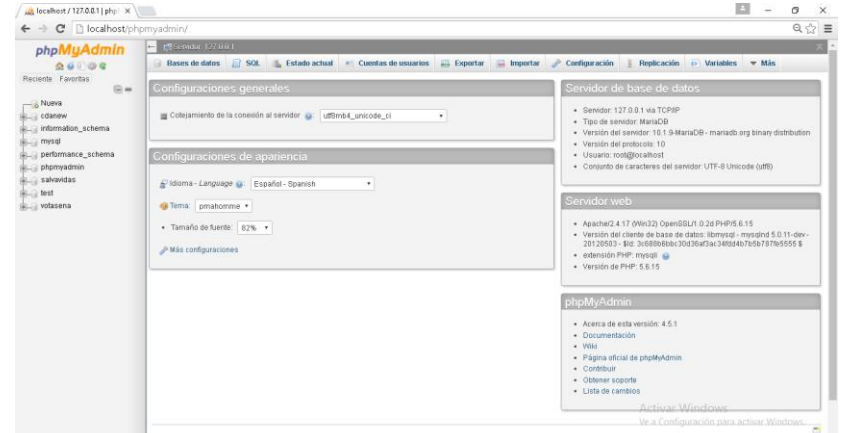

*Figura 7.2 Base de datos phpmyadmin*

#### **8. Base de datos importar**

<span id="page-14-1"></span><span id="page-14-0"></span>I. Seleccionar la opción nueva.

| phpMyAdmin                     |           |
|--------------------------------|-----------|
| $\Omega$ . $\cup$ $\cup$ $\in$ |           |
| Reciente Favoritas             |           |
|                                | $-1$ (83) |
| Nueva                          |           |
| $+$ cdanew                     |           |
| + information_schema           |           |
| $+$ mysql                      |           |
| $+$ performance schema         |           |
| $+$ phpmyadmin                 |           |
| $+$ salvavidas                 |           |
| $+$ test                       |           |
| + votasena                     |           |

*Figura 8.1 Seleccione opción*

<span id="page-14-2"></span>II. Asignar un nombre a la base de datos que en este caso seria "docdowncc" y selecciona la opción crear.

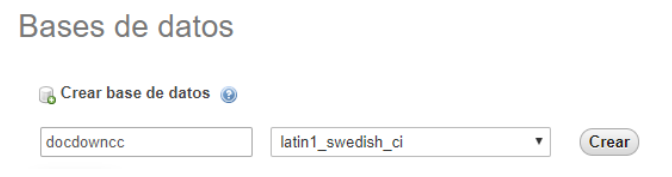

*Figura 8.2 Nombre base de datos*

<span id="page-14-3"></span>III. Seleccionar y proceder a importar la base de datos, dar clic en seleccionar archivo como se muestra en la imagen.

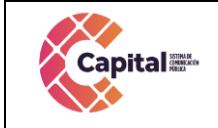

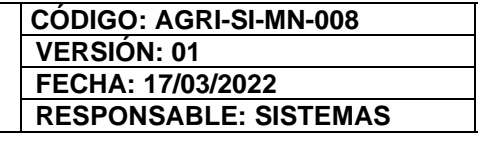

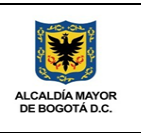

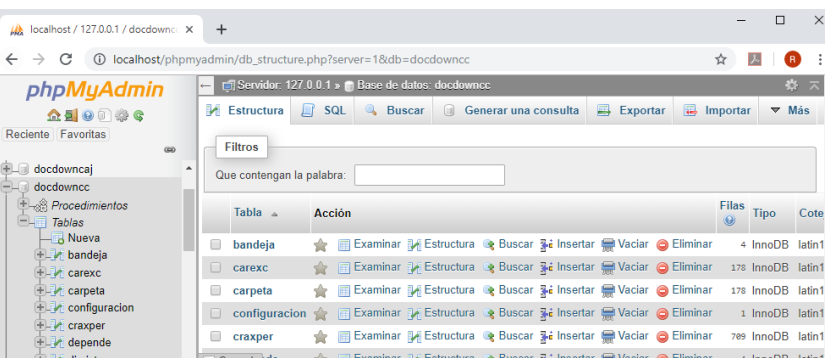

*Figura 8.3 Importar base de datos*

<span id="page-15-0"></span>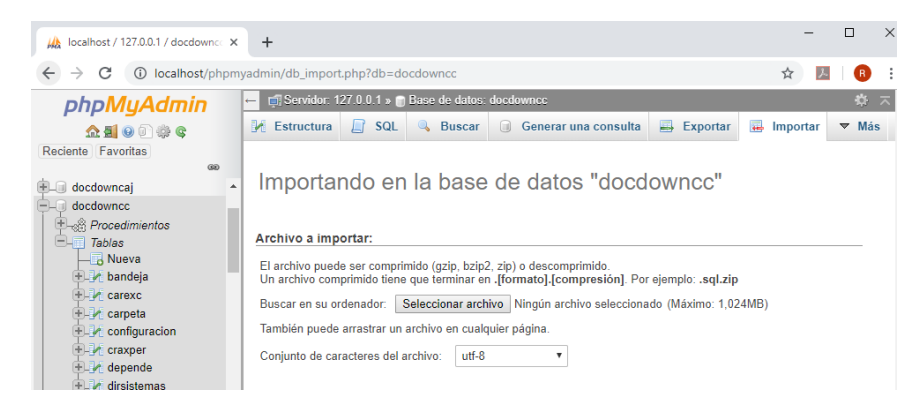

*Figura 8.4 Importar base de datos*

<span id="page-15-1"></span>IV. Al dar clic abrirá una ventana para buscar el archivo, el cual se encuentra en el Disco Local (C:), en el XAMPP hay una carpeta llamada htdocs, dentro de esta misma se encuentra otra llamada "docdowncc", dy dentro de esta una subcarpeta llamada BD.

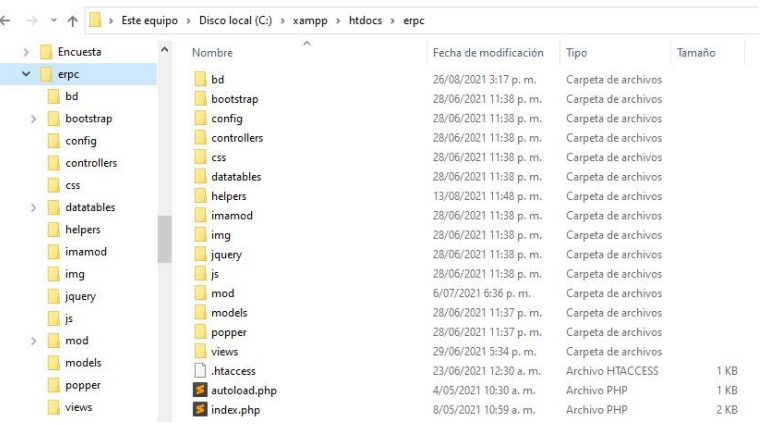

<span id="page-15-2"></span>*Figura 8.5 Buscar carpeta para la base de datos*

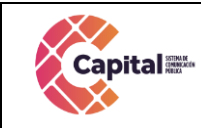

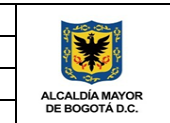

V. Dentro de la carpeta BD se encuentra la base de datos "docdowncc", la cual se debe seleccionamos y dale clic en continuar como se muestra en la imagen.

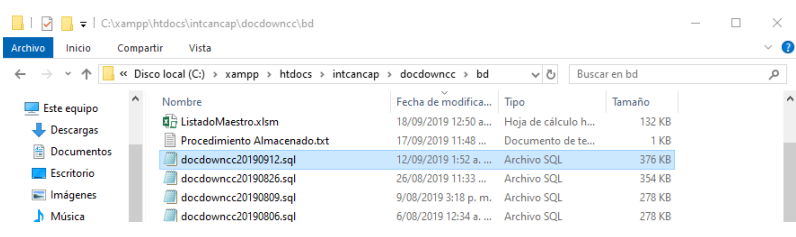

*Figura 8.6 Seleccionar Base de datos*

<span id="page-16-0"></span>

| localhost / 127.0.0.1 / docdowncc X                                                                                                 | $\ddot{}$                                                                                                    |          |              |
|----------------------------------------------------------------------------------------------------|----------------------------------------------------------------------------------------------------|----------|--------------|
| $\leftarrow$<br>c<br>$\rightarrow$<br>$\omega$                                                                                      | localhost/phpmyadmin/db_import.php?db=docdowncc                                                                                                    | ☆        |              |
| phpMyAdmin                                                                                                    | Servidor: 127.0.0.1 » Base de datos: docdowncc                                                                                                    |          | 券            |
| $\triangle$ 5 0 0 $\otimes$ c                                                                                                    | SQL<br>區<br>Estructura<br>Exportar<br>曧<br><b>Buscar</b><br>Generar una consulta<br>Ш<br>(x)                                                                                                    | Importar | $\nabla$ Más |
| Reciente Favoritas<br>GS)<br>docdowncai<br>$\overline{\phantom{a}}$<br>docdowncc<br><b>H</b> -8 Procedimientos<br>Tablas            | Importando en la base de datos "docdowncc"<br>Archivo a importar:                                                                                                    |          |              |
| $ \alpha$ Nueva<br>$+ -$ bandeja<br>$+ -$ carexc<br>$+ - \sqrt{}$ carpeta<br>$+$ $\sqrt{2}$ configuracion<br>+ craxper<br>+ depende | El archivo puede ser comprimido (gzip, bzip2, zip) o descomprimido.<br>Un archivo comprimido tiene que terminar en .[formato].[compresión]. Por ejemplo: .sql.zip<br>Seleccionar archivo docdowncc2016 Local.sgl (Máximo: 1.024MB)<br>Buscar en su ordenador:<br>También puede arrastrar un archivo en cualquier página.<br>$utf-8$<br>Coniunto de caracteres del archivo:<br>۰ |          |              |

*Figura 8.7 Seleccionar Base de datos*

<span id="page-16-1"></span>VI. Para verificar si la importación ha quedado bien realizada aparecerá un mensaje como se muestra en la imagen.

| localhost / 127.0.0.1 / docdowncc X               |                  | $+$                                |            |                                                    |                                                                                                    |               |                                   | г            |
|---------------------------------------------------|------------------|------------------------------------|------------|----------------------------------------------------|----------------------------------------------------------------------------------------------------|---------------|-----------------------------------|--------------|
| c<br>←<br>$\rightarrow$                           |                  | 10 localhost/phpmyadmin/import.php |            |                                                    |                                                                                                    |               | ☆                                 | 人 B          |
| phpMyAdmin                                        |                  | $\leftarrow$                       |            | El Servidor: 127.0.0.1 » Base de datos: docdowncc. |                                                                                                    |               |                                   |              |
| <b>全国 9 前 命 6</b>                                 |                  | Estructura                         | $\Box$ SQL |                                                    | <b>Buscar Buscar Buscar Buscar Buscar Buscar Buscar Buscar Buscar Buscar Buscar Buscar Buscar Buscar Buscar Buscar Buscar Buscar Buscar Buscar Buscar Buscar Buscar Buscar Busca</b> | 鳳<br>Exportar | $\overline{\phantom{a}}$ Importar | $\nabla$ Más |
| Reciente Favoritas<br>60                          |                  |                                    |            |                                                    | / Importación ejecutada exitosamente, 96 consultas ejecutadas. (docdowncc20190926 Local.sql)                                                                                         |               |                                   |              |
| $=$ $\Box$ docdowncc                              | $\blacktriangle$ |                                    |            |                                                    |                                                                                                    |               |                                   |              |
| <b>E</b> <sub>o</sub> <sup>2</sup> Procedimientos |                  |                                    |            |                                                    |                                                                                                    |               |                                   |              |
| <b>ELET</b> Tablas                                |                  |                                    |            |                                                    |                                                                                                    |               |                                   |              |
| $-\Box$ Nueva                                     |                  |                                    |            |                                                    |                                                                                                    |               |                                   |              |
| HL handeia                                        |                  |                                    |            |                                                    |                                                                                                    |               |                                   |              |
| <b>ELM</b> carexc                                 |                  |                                    |            |                                                    |                                                                                                    |               |                                   |              |
| <b>ELA</b> carpeta                                |                  |                                    |            |                                                    |                                                                                                    |               |                                   |              |
| <b>ELM</b> configuracion                          |                  |                                    |            |                                                    |                                                                                                    |               |                                   |              |
| e craxper                                         |                  |                                    |            |                                                    |                                                                                                    |               |                                   |              |
|                                                   |                  |                                    |            |                                                    |                                                                                                    |               |                                   |              |

*Figura 8.8 Importación realizada*

<span id="page-16-2"></span>VII. Al finalizar el proceso de cargue de la base de datos se puede visualizar todas las tablas.

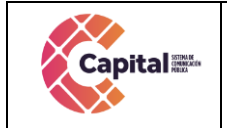

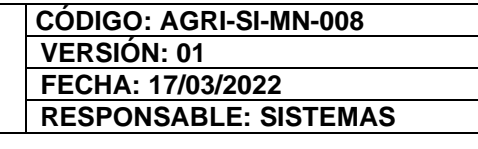

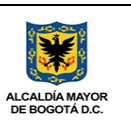

| localhost / 127.0.0.1 / docdowncc X                                                                  | $\ddot{}$ |                                                |   |        |                                                                                                    |  |                             |               |                   |                                |            | $\Box$ | $\times$ |
|----------------------------------------------------------------------------------------------------|-----------|------------------------------------------------|---|--------|----------------------------------------------------------------------------------------------------|--|-----------------------------|---------------|-------------------|--------------------------------|------------|--------|----------|
| 10 localhost/phpmyadmin/db_structure.php?server=1&db=docdowncc<br>G<br>$\leftarrow$<br>$\rightarrow$ |           |                                                |   |        |                                                                                                    |  |                             |               |                   | ☆                              | 四          | R.     |          |
| <i>phpMyAdmin</i>                                                                                    |           | Servidor: 127.0.0.1 » Base de datos: docdowncc |   |        |                                                                                                    |  |                             |               |                   |                                |            |        | 森 未      |
| <b>全国 9 中的 6</b>                                                                                     |           | Estructura                                     | 且 | SQL    | Buscar                                                                                                    |  | <b>Generar una consulta</b> | 鳳<br>Exportar | 區                 | Importar                       |            | ▼ Más  |          |
| Reciente Favoritas<br>GEO                                                                            |           | <b>Filtros</b>                                 |   |        |                                                                                                    |  |                             |               |                   |                                |            |        |          |
| + docdowncai<br>٠                                                                                    |           | Que contengan la palabra:                      |   |        |                                                                                                    |  |                             |               |                   |                                |            |        |          |
| docdowncc                                                                                            |           |                                                |   |        |                                                                                                    |  |                             |               |                   |                                |            |        |          |
| <b>ELR</b> Procedimientos<br>$-$ Tablas                                                              |           | Tabla a                                        |   | Acción |                                                                                                    |  |                             |               |                   | <b>Filas</b><br>$\circledcirc$ | Tipo       |        | Cote     |
| <b>Nueva</b><br>+Live bandeja                                                                        |           | bandeja                                        |   |        | Examinar To Estructura & Buscar 3-i Insertar Maciar & Eliminar                                                                                                   |  |                             |               |                   |                                | 4 InnoDB   |        | latin1   |
| $+$ $\rightarrow$ carexc                                                                             | $\Box$    | carexc                                         |   |        | Examinar 1. Estructura & Buscar 3 i Insertar Maciar @ Eliminar                                                                                                   |  |                             |               |                   |                                | 178 InnoDB |        | latin1   |
| + carpeta                                                                                            |           | carpeta                                        |   |        | Examinar 1 Estructura & Buscar 3-i Insertar (Caciar & Eliminar                                                                                                   |  |                             |               |                   |                                | 178 InnoDB |        | latin1   |
| $+$ $\rightarrow$ configuracion<br>+ craxper                                                         |           | configuracion                                  | ⇔ | 同      | Examinar & Estructura & Buscar 3: Insertar Maciar O Eliminar                                                                                                    |  |                             |               |                   |                                | 1 InnoDB   |        | latin1   |
| +Live depende                                                                                        | ⋒         | craxper                                        |   |        | Examinar [L] Estructura <a> <a> <a> <a> Euscar <a> <a> Suscar <a> Se Insertar</a> </a> <a> L</a> Suscar <a> Se Insertar <a> L</a> Maciar</a></a></a></a></a></a> |  |                             |               | <b>G</b> Eliminar |                                | 709 InnoDB |        | latin1   |
| +LV dirsistemas                                                                                      |           | depende                                        |   | m      | Examinar & Estructura & Buscar 3: Insertar & Vaciar & Eliminar                                                                                                   |  |                             |               |                   |                                | 4 InnoDB   |        | latin1   |
| + documen<br>+Live pagina                                                                            |           | dirsistemas                                    |   |        | Examinar 1 Estructura & Buscar 3 i Insertar Maciar @ Eliminar                                                                                                    |  |                             |               |                   |                                | 1 InnoDB   |        | latin1   |
| +Light pagper                                                                                        | n         | documen                                        |   |        | Examinar 1. Estructura & Buscar 3. Insertar Maciar @ Eliminar                                                                                                    |  |                             |               |                   |                                | 867 InnoDB |        | latin1   |
| $+$ parame                                                                                           | m         | pagina                                         |   | 同      | Examinar   Estructura & Buscar   insertar   Vaciar   Eliminar                                                                                                    |  |                             |               |                   |                                | 29 InnoDB  |        | latin1   |
| +Live pasante                                                                                        |           | pagper                                         |   | 匠      | Examinar To Estructura & Buscar Ti Insertar Maciar @ Eliminar                                                                                                    |  |                             |               |                   |                                | 69 InnoDB  |        | latin1   |

*Figura 8.9 Finalización cargue de base de datos*

### **9. Configuración**

<span id="page-17-1"></span><span id="page-17-0"></span>I. Para que funcione el aplicativo se debe ingresar a la carpeta docdowncc/modelo para hacer los cambios pertinentes para su funcionamiento.

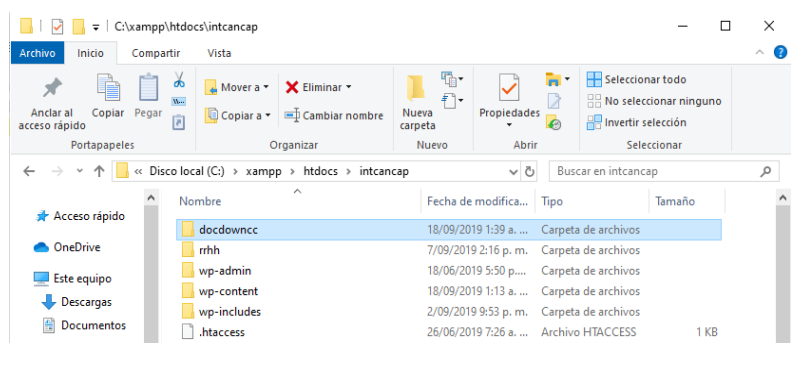

## *Figura 9.1 Ingresar carpeta*

<span id="page-17-2"></span>

| ÷                                                             | C:\xampp\htdocs\intcancap\docdowncc                              |                               |                                                            |                          |                                                                   | п<br>-                    | ×            |
|---------------------------------------------------------------|------------------------------------------------------------------|-------------------------------|------------------------------------------------------------|--------------------------|-------------------------------------------------------------------|---------------------------|--------------|
| Inicio<br>Archivo<br>Compartir                                | Vista                                                            |                               |                                                            |                          |                                                                   |                           | $\wedge$ (2) |
| ക<br>$W^-$<br>Copiar Pegar<br>Anclar al<br>同<br>acceso rápido | X Eliminar *<br>Mover a <b>v</b><br>Copiar a v<br>Cambiar nombre | Պը∙<br>ł.<br>Nueva<br>carpeta | Propiedades                                                | m.<br>λ<br>$\mathcal{L}$ | Seleccionar todo<br>Invertir selección                            | RR No seleccionar ninguno |              |
| <b>Portapapeles</b>                                           | Organizar                                                        | Nuevo                         | Abrir                                                      |                          |                                                                   | Seleccionar               |              |
| $xamp$ p ><br><<                                              | htdocs > intcancap ><br>docdowncc                                |                               | √ ⊙                                                        |                          | Buscar en docdowncc                                               |                           | $\varphi$    |
| ∧<br>Acceso rápido<br><b>OneDrive</b>                         | $\widehat{\phantom{a}}$<br>Nombre<br>fonts                       |                               | Fecha de modifica<br>2/09/2019 10:01 p                     | Tipo                     | Carpeta de archivos                                               | Tamaño                    |              |
| Este equipo                                                   | image<br><b>l</b> is<br>lib                                      |                               | 18/09/2019 2:25 p<br>11/09/2019 8:55 p<br>14/02/2019 10:59 |                          | Carpeta de archivos<br>Carpeta de archivos<br>Carpeta de archivos |                           |              |
| Descargas<br>岡<br><b>Documentos</b>                           | modelo<br>PHPExcel                                               |                               | 11/09/2019 8:05 p<br>8/05/2019 11:18 p                     |                          | Carpeta de archivos<br>Carpeta de archivos                        |                           |              |
| Escritorio                                                    | Radica                                                           |                               | 7/07/2019 7:51 p.m.                                        |                          | Carpeta de archivos                                               |                           |              |
| Imágenes                                                      | src                                                              |                               | 14/02/2019 10:59                                           |                          | Carpeta de archivos                                               |                           |              |

*Figura 9.2 Ingresar carpeta*

<span id="page-17-3"></span>II. Luego seleccionar el archivo "configuración.php" se abre y se hacen su debido cambio.

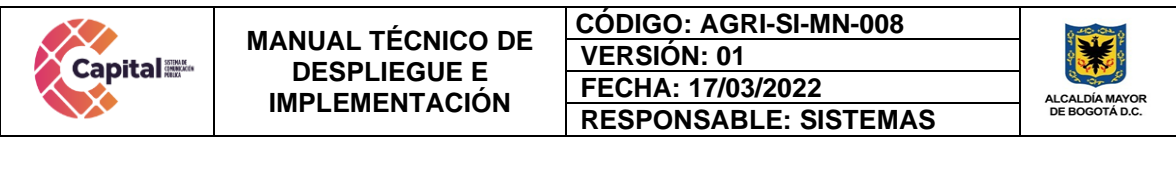

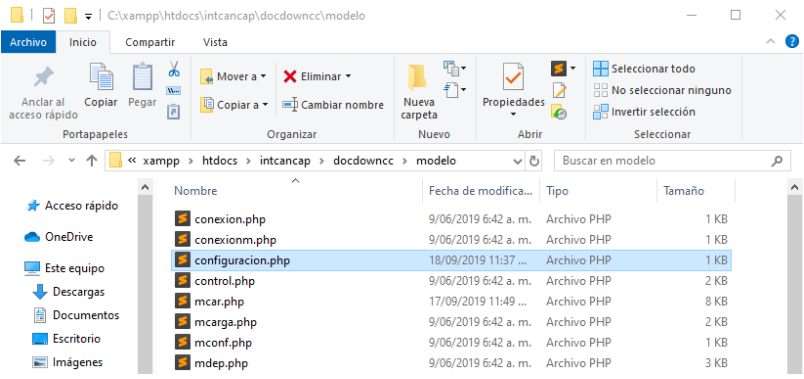

*Figura 9.3 Abrir Carpeta configuración.php* 

- <span id="page-18-1"></span>III. Se visualiza cuatro valores que pueden cambiar dependiendo de las necesidades, en este caso:
	- El usuario será: root
	- Password: Vacío
	- Servidor de base de datos: localhost
	- Base de datos: docdowncc

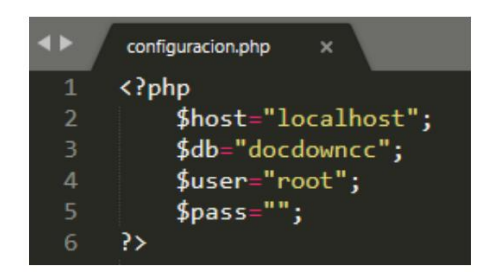

*Figura 9.4 Cambio de datos*

#### **10.Glosario**

<span id="page-18-2"></span><span id="page-18-0"></span>**Alojamiento web:** Es el servicio que provee a los usuarios de Internet un sistema para poder almacenar información, imágenes, vídeo, o cualquier contenido accesible vía web.

**Arquitectura de hardware:** Se refiere a la identificación de los componentes físicos de un sistema y sus interrelaciones.

**Aplicación:** Es un tipo de software de computadora diseñado para realizar un grupo de funciones, tareas o actividades coordinadas para el beneficio del usuario.

Si este documento se encuentra impreso no se garantiza su vigencia, por lo tanto es copia No Controlada. La versión vigente reposará en la intranet institucional. Verificar su vigencia en el listado maestro de documentos.

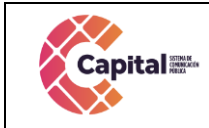

**Atributo:** Es un adjetivo o frase adjetival que se encuentra en el predicado y describe características o cualidades del sujeto.

**Base de datos:** Programa capaz de almacenar gran cantidad de datos, relacionados y estructurados, que pueden ser consultados rápidamente de acuerdo con las características selectivas que se deseen.

**Controlador:** Es un programa informático que permite al sistema operativo interactuar con un periférico, haciendo una abstracción del hardware y proporcionando una interfaz para utilizar el dispositivo.

**CSS:** «Hojas de estilo en cascada», es un lenguaje de diseño gráfico para definir y crear la presentación de un documento estructurado escrito en un lenguaje de marcado.

**Diagrama:** Representación gráfica de las variaciones de un fenómeno o de las relaciones que tienen los elementos o las partes de un conjunto.

**Dominio:** Es el nombre único y exclusivo que se le da a un sitio web en Internet para que cualquiera pueda visitarlo.

**Hardware:** Conjunto de elementos físicos o materiales que constituyen una computadora o un sistema informático.

**HTML:** Lenguaje de marcado para la elaboración de páginas web. Permite indicar la estructura de un documento mediante etiquetas.

**Modelo Entidad Relación:** Es una herramienta para el modelo de datos, la cual facilita la representación de entidades de una base de datos.

**Modelo Vista Controlador:** Es un patrón de arquitectura de software, que separa los datos y principalmente lo que es la lógica de negocio de una aplicación de su representación y el módulo encargado de gestionar los eventos y las comunicaciones.

**Navegador:** Es un [software,](https://es.wikipedia.org/wiki/Software) [aplicación](https://es.wikipedia.org/wiki/Aplicaci%C3%B3n_inform%C3%A1tica) o [programa](https://es.wikipedia.org/wiki/Programa_inform%C3%A1tico) que permite el acceso a la [Web,](https://es.wikipedia.org/wiki/World_Wide_Web) interpretando la información de distintos tipos de archivos y sitios web para que estos puedan ser vistos.

**Ordenador:** Es una máquina digital que ejecuta comandos para convertirlos en datos convenientes y útiles que posteriormente se envían a las unidades de salida.

**Página Web:** Es un documento o información electrónica capaz de contener texto, sonido, vídeo, programas, enlaces, imágenes, hipervínculos y muchas otras cosas, adaptada para la llamada World Wide Web y que puede ser accedida mediante un navegador web.

**Red informática:** Sistemas informáticos conectados entre sí mediante una serie de dispositivos alámbricos o inalámbricos, gracias a los cuales pueden compartir

Si este documento se encuentra impreso no se garantiza su vigencia, por lo tanto es copia No Controlada. La versión vigente reposará en la intranet institucional. Verificar su vigencia en el listado maestro de documentos.

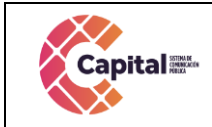

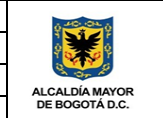

[información](https://concepto.de/informacion/) en paquetes de datos, transmitidos mediante impulsos eléctricos, ondas electromagnéticas o cualquier otro medio físico.

**Sistema operativo:** es el software principal o conjunto de programas de un sistema informático que gestiona los recursos de hardware y provee servicios a los programas de aplicación de software, ejecutándose en modo privilegiado respecto de los restantes.

**Software:** Conjunto de programas y rutinas que permiten a la computadora realizar determinadas tareas.